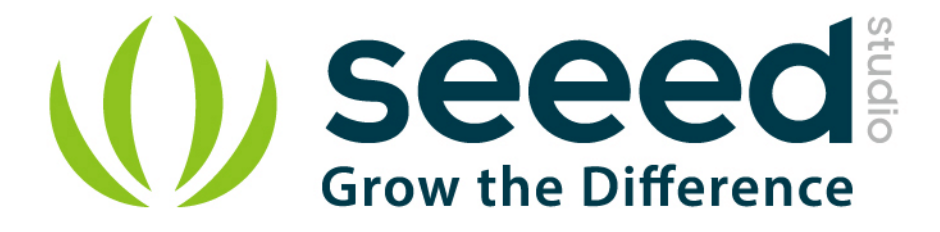

# Grove - Gas Sensor (MQ5) User Manual

Release date: 2015/9/22

Version: 1.0

Wiki: http://seeedstudio.com/wiki/Twig - Gas Sensor(MQ5)

Bazaar: [http://www.seeedstudio.com/depot/Grove-Gas-SensorMQ5](http://www.seeedstudio.com/depot/Grove-Gas-SensorMQ5-p-938.html) [p-938.html](http://www.seeedstudio.com/depot/Grove-Gas-SensorMQ5-p-938.html)

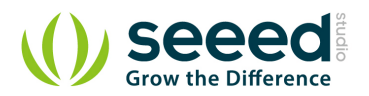

#### <span id="page-1-0"></span>**Document Revision History**

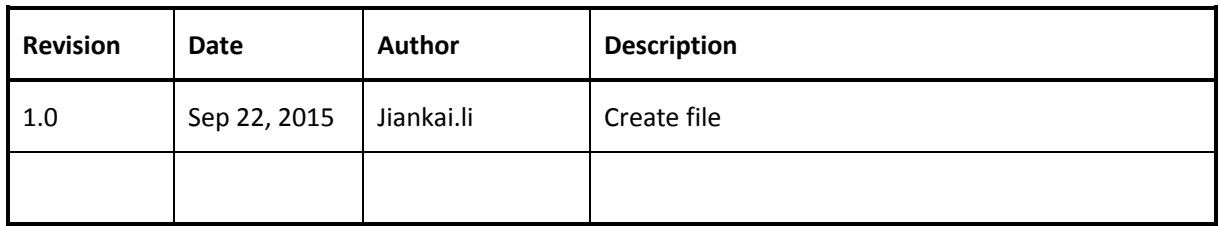

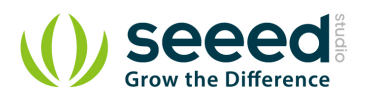

### Contents

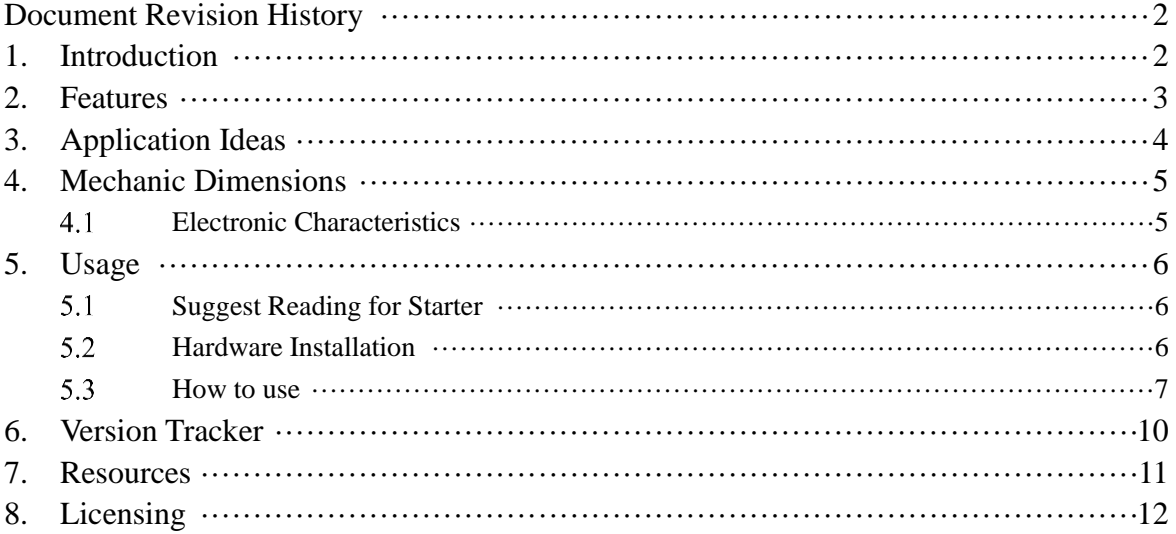

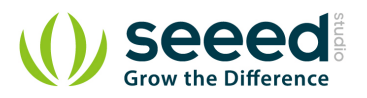

#### *Disclaimer*

*For physical injuries and possessions loss caused by those reasons which are not related to product quality, such as operating without following manual guide, natural disasters or force majeure, we take no responsibility for that.* 

*Under the supervision of Seeed Technology Inc., this manual has been compiled and published which covered the latest product description and specification. The content of this manual is subject to change without notice.*

#### *Copyright*

*The design of this product (including software) and its accessories is under tutelage of laws. Any action to violate relevant right of our product will be penalized through law. Please consciously observe relevant local laws in the use of this product.*

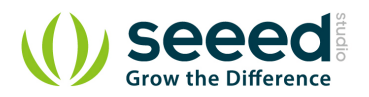

#### <span id="page-4-0"></span>**1. Introduction**

The Grove - Gas Sensor(MQ5) module is useful for gas leakage detecting(in home and industry). It can detect H2, LPG, CH4, CO, Alcohol. Based on its fast response time. Measurements can be taken as soon as possible. Also the sensitivity can be adjusted by the potentiometer.

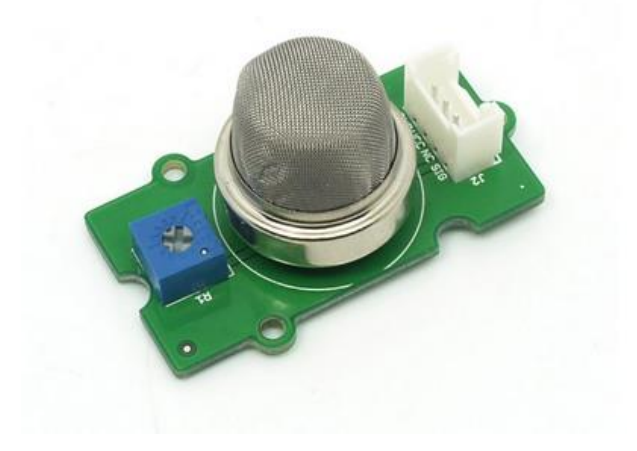

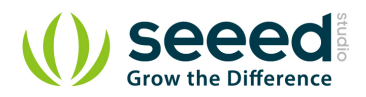

### <span id="page-5-0"></span>**2. Features**

- Wide detecting scope
- Stable and long life
- **•** Fast response and High sensitivity

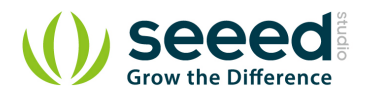

# <span id="page-6-0"></span>**3. Application Ideas**

- **Gas leakage detecting**
- **•** Toys

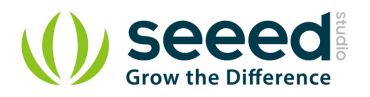

# <span id="page-7-0"></span>**4. Mechanic Dimensions**

### <span id="page-7-1"></span>**Electronic Characteristics**

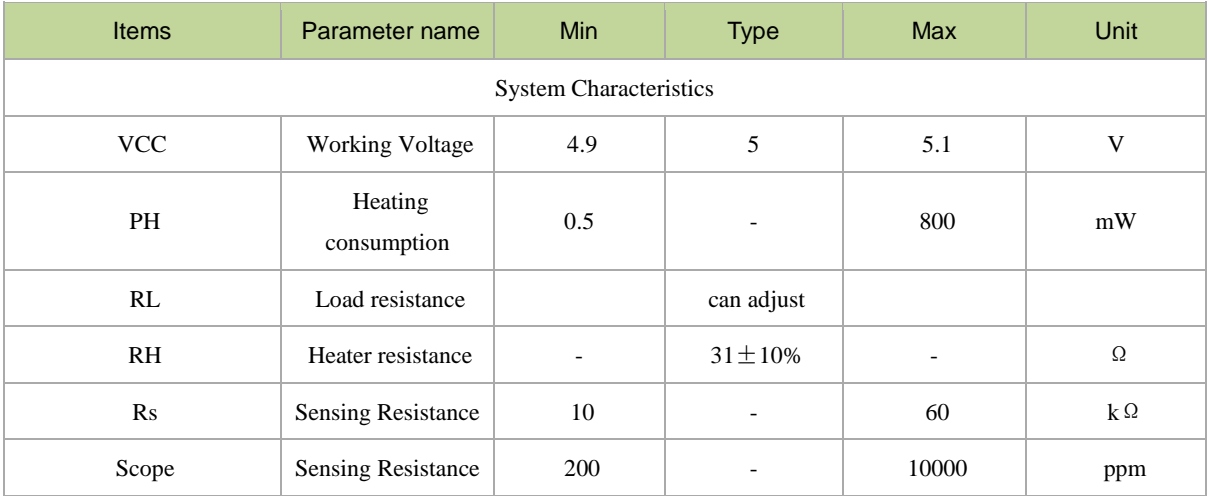

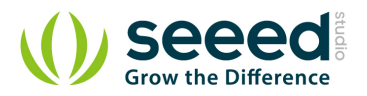

#### <span id="page-8-0"></span>**5. Usage**

#### <span id="page-8-1"></span>**Suggest Reading for Starter**  $5.1$

- [Download Arduino and install Arduino driver](http://www.seeedstudio.com/wiki/Download_Arduino_and_install_Arduino_driver)
- [Getting Started with Seeeduino](http://www.seeedstudio.com/wiki/Getting_Started_with_Seeeduino)
- [How to choose a Gas Sensor](http://www.seeedstudio.com/wiki/How_to_choose_A_Gas_Sensor)
- [What's LEL](http://en.wikipedia.org/wiki/Flammability_limit)

#### <span id="page-8-2"></span> $5.2$ **Hardware Installation**

Grove products have a eco system and all have a same connector which can plug onto the [Base](http://www.seeedstudio.com/wiki/index.php?title=Base_shield_v2&uselang=en) 

[Shield](http://www.seeedstudio.com/wiki/index.php?title=Base_shield_v2&uselang=en). Connect this module to the A0 port of Base Shield, however, you can also connect Gas sensor to Arduino without Base Shield by jumper wires.

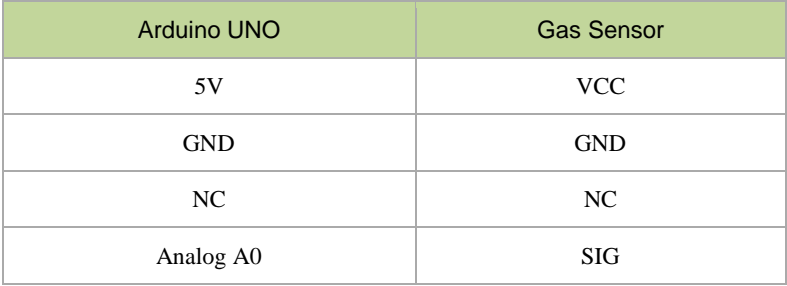

You can gain the present voltage through the SIG pin of sensor. The higher the concentration of the gas, the bigger the output voltage of the SIG pin. Sensitivity can be regulated by rotating the

potentiometer. Please note the best preheat time of the sensor is above 24 hours. For the detailed information about the MQ-5 sensor please refer to the datasheet.

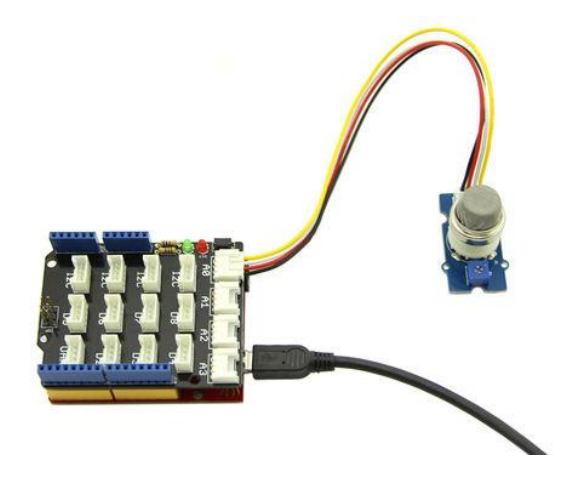

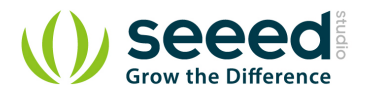

#### <span id="page-9-0"></span> $5.3$ **How to use**

There're two steps you need to do before getting the concentration of gas.

First, connect the module with Grove Shield using A0 like the picture above. And put the sensor in a clear air and use the program below.

```
void setup() {
  Serial.begin(9600);
}
void loop() {
  float sensor_volt; 
  float RS_air; // Get the value of RS via in a clear air
  float R0; // Get the value of R0 via in H2
   float sensorValue;
/*--- Get a average data by testing 100 times ---*/for(int x = 0; x \le 100; x^{++})
   {
   sensorValue = sensorValue + analogRead(AO);
  }
  sensorValue = sensorValue/100.0:
/*-----------------------------------------------*/
  sensor volt = sensorValue/1024*5.0;
  RS_air = (5.0-sensor_volt)/sensor_volt; // omit *RL
 RO = RS_air/6.5; // The ratio of RS/RO is 6.5 in a clear air
 Serial.print("sensor_volt = ");
  Serial.print(sensor_volt);
 Serial.println("V");
 Serial.print("R0 = "');
  Serial.println(R0);
  delay(1000);
}
```
Then, open the monitor of Arduino IDE, you can see some data are printed, write down the value of R0 and you need to use it in the following program. During this step, you may pay a while time to test the value of R0.

Second, put the sensor in one gas where the environment you want to test in. However, don't forget to replace the R0 below with value of R0 tested above

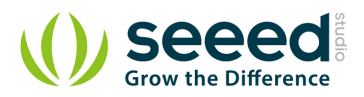

}

```
void setup() {
  Serial.begin(9600);
}
void loop() {
   float sensor_volt;
   float RS_gas; // Get value of RS in a GAS
   float ratio; // Get ratio RS_GAS/RS_air
   int sensorValue = analogRead(A0);
  sensor_volt=(float)sensorValue/1024*5.0;
   RS_gas = (5.0-sensor_volt)/sensor_volt; // omit *RL
  /*-Replace the name "R0" with the value of R0 in the demo of First Test -*/ratio = RS_{gas}/RO; // ratio = RS/RO /*-----------------------------------------------------------------------*/
  Serial.print("sensor volt = ");
   Serial.println(sensor_volt);
  Serial.print("RS_ratio = ");
  Serial.println(RS_gas);
  Serial.print("Rs/R0 = ");
  Serial.println(ratio);
  Serial.print(\sqrt[n]{n}\);
   delay(1000);
```
Now, we can get the concentration of gas from the below figure .

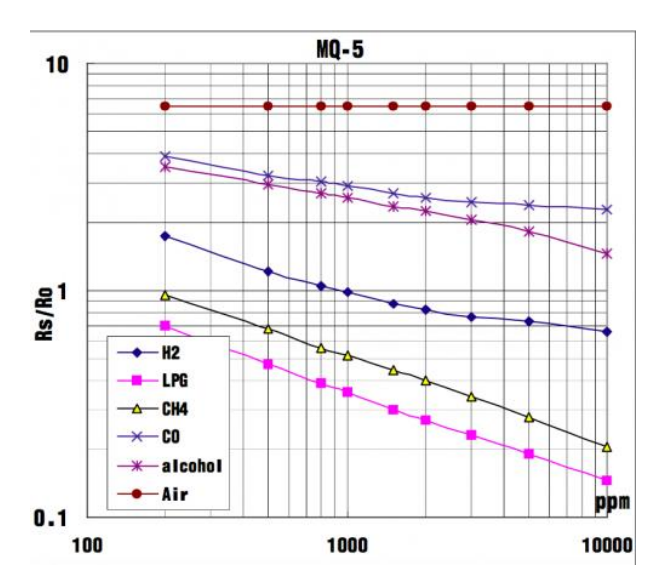

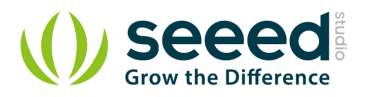

According to the figure, we can see that the minimum concentration we can test is 200ppm and the maximum is 10000ppm, in a other word, we can get a concentration of gas between 0.02% and 1%. However, we can't provide a formula because the relation between ratio and concentration is nonlinear.

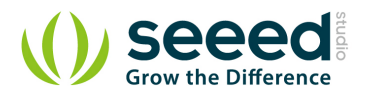

## <span id="page-12-0"></span>**6. Version Tracker**

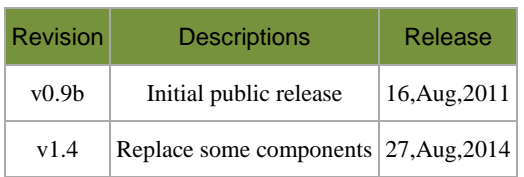

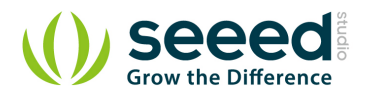

### <span id="page-13-0"></span>**7. Resources**

- **•** [File:Gas Sensor Eagle files.zip](http://seeedstudio.com/wiki/File:Gas_Sensor_Eagle_files.zip)
- **•** [File:Gas Sensor Schematic.pdf](http://seeedstudio.com/wiki/File:Gas_Sensor_Schematic.pdf)
- [File:MQ-5.pdf](http://seeedstudio.com/wiki/File:MQ-5.pdf)

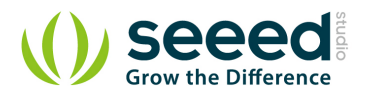

### <span id="page-14-0"></span>**8. Licensing**

This documentation is licensed under the Creative Commons [Attribution-ShareAlike License](http://creativecommons.org/licenses/by-sa/3.0/) 

[3.0](http://creativecommons.org/licenses/by-sa/3.0/) Source code and libraries are licensed under [GPL/LGPL](http://www.gnu.org/licenses/gpl.html), see source code files for details.

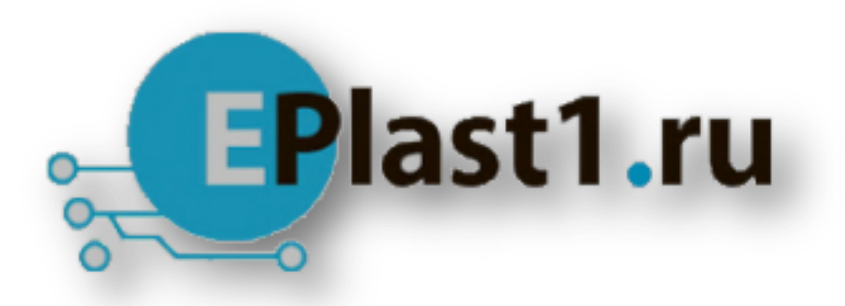

Компания «ЭлектроПласт» предлагает заключение долгосрочных отношений при поставках импортных электронных компонентов на взаимовыгодных условиях!

Наши преимущества:

- Оперативные поставки широкого спектра электронных компонентов отечественного и импортного производства напрямую от производителей и с крупнейших мировых складов;
- Поставка более 17-ти миллионов наименований электронных компонентов;
- Поставка сложных, дефицитных, либо снятых с производства позиций;
- Оперативные сроки поставки под заказ (от 5 рабочих дней);
- Экспресс доставка в любую точку России;
- Техническая поддержка проекта, помощь в подборе аналогов, поставка прототипов;
- Система менеджмента качества сертифицирована по Международному стандарту ISO 9001;
- Лицензия ФСБ на осуществление работ с использованием сведений, составляющих государственную тайну;
- Поставка специализированных компонентов (Xilinx, Altera, Analog Devices, Intersil, Interpoint, Microsemi, Aeroflex, Peregrine, Syfer, Eurofarad, Texas Instrument, Miteq, Cobham, E2V, MA-COM, Hittite, Mini-Circuits,General Dynamics и др.);

Помимо этого, одним из направлений компании «ЭлектроПласт» является направление «Источники питания». Мы предлагаем Вам помощь Конструкторского отдела:

- Подбор оптимального решения, техническое обоснование при выборе компонента;
- Подбор аналогов;
- Консультации по применению компонента;
- Поставка образцов и прототипов;
- Техническая поддержка проекта;
- Защита от снятия компонента с производства.

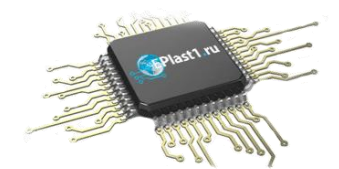

#### **Как с нами связаться**

**Телефон:** 8 (812) 309 58 32 (многоканальный) **Факс:** 8 (812) 320-02-42 **Электронная почта:** [org@eplast1.ru](mailto:org@eplast1.ru) **Адрес:** 198099, г. Санкт-Петербург, ул. Калинина, дом 2, корпус 4, литера А.